# **USUÁRIOS T-DOS**

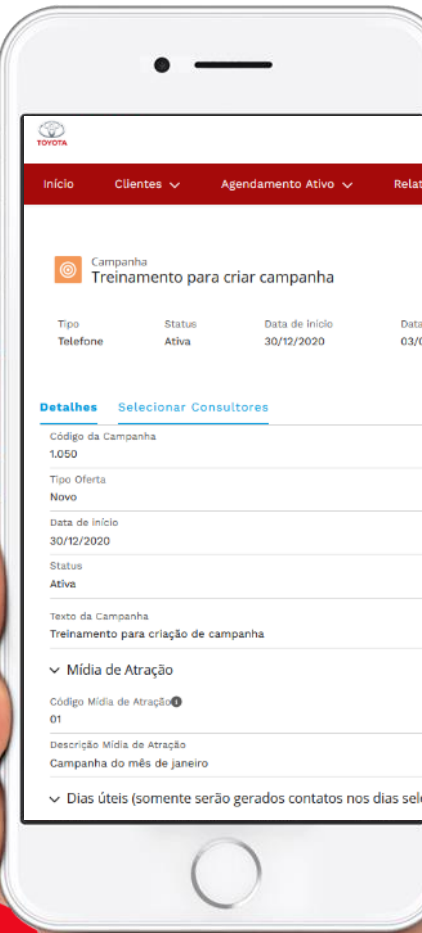

*<u><b>?DEALER.KAIZEN</u>* 

## **USUÁRIOS T-DOS**

#### **QUANTIDADE POR DEALER**

A quantidade de usuários disponíveis no T-DOS por dealer foi definida considerando o porte de cada distribuidor, como na tabela abaixo:

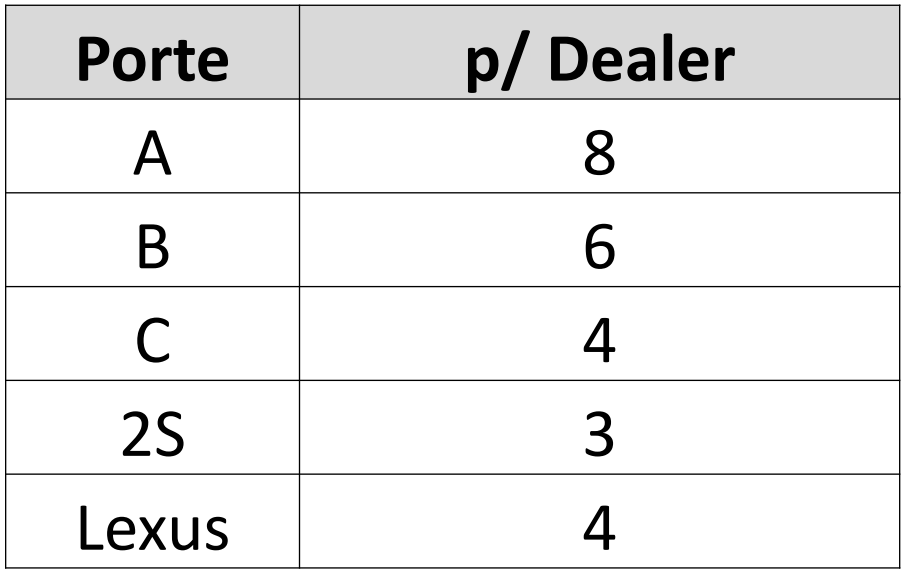

Foram enviados os usuários que estão ativos junto com o email de inicio da campanha de Janeiro para os consultores regionais. Por favor verificar a quantidade e os perfis de cada Dealer. Se necessário pedir a exclusão, criação ou alteração.

## **USUÁRIOS T-DOS**

#### **SOLICITAÇÃO DE USUÁRIO**

Para solicitor um novo usuário, exclusão ou alteração, preencher a planilha padrão e enviar para o novo email de Suporte do Blackboard e do TDOS: **suporte\_blackboard\_tdos@toyota.com.br**

O Dealer receberá um email automático após 1 hora informando que o chamado foi aberto ou se é necessário corrigir alguma informação da planilha e reenviar.

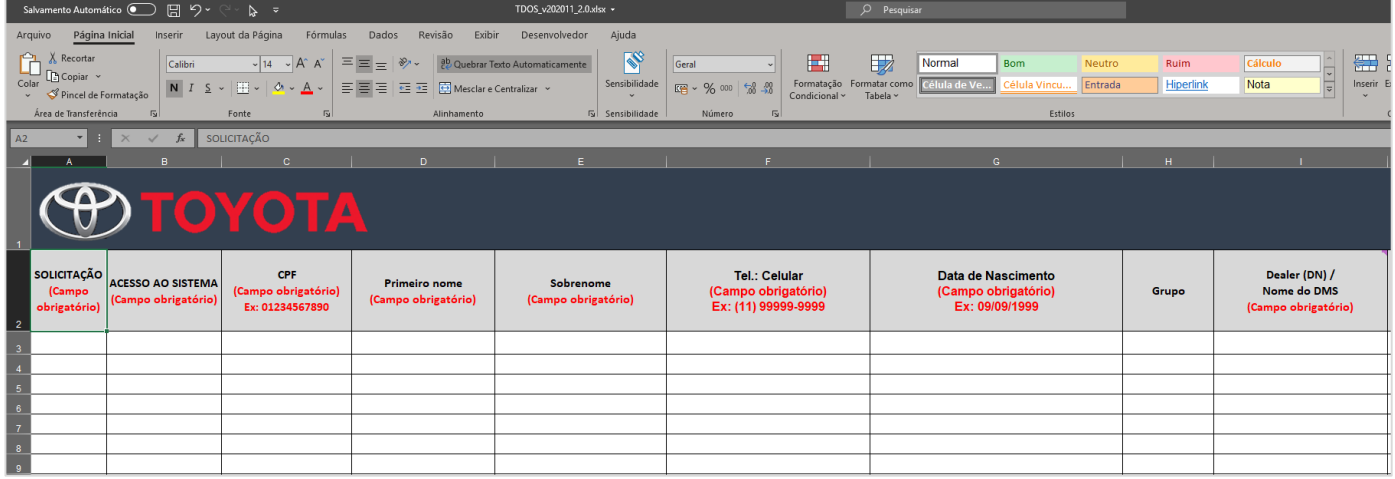

# **CAMPANHA DE VENDAS NO T-DOS**

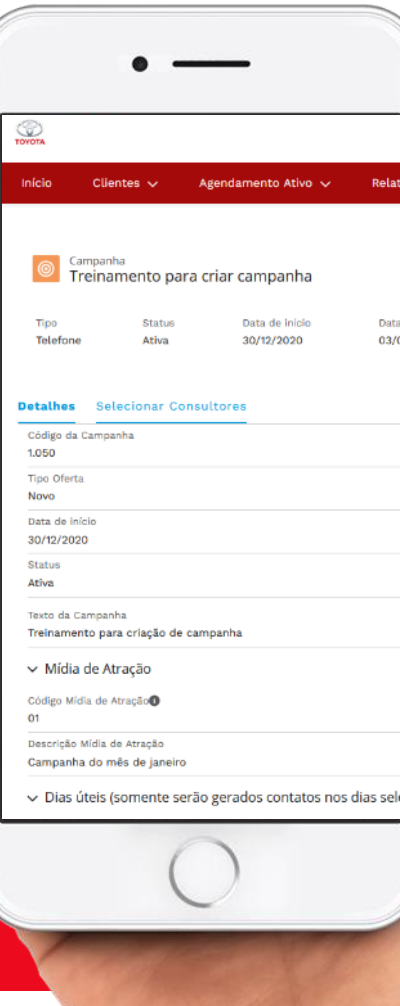

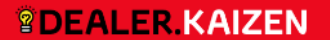

## **RESUMO DO CONTEÚDO**

## **1: GERAÇÃO NA AGENDA DO DMS**

**CADASTRO DOS VENDEDORES**

**GERAR NOVA CAMPANHA**

**SELEÇÃO DOS VENDEDORES**

**SELECIONAR PÚBLICO ALVO**

**2: PROSPECÇÃO DE VENDAS**

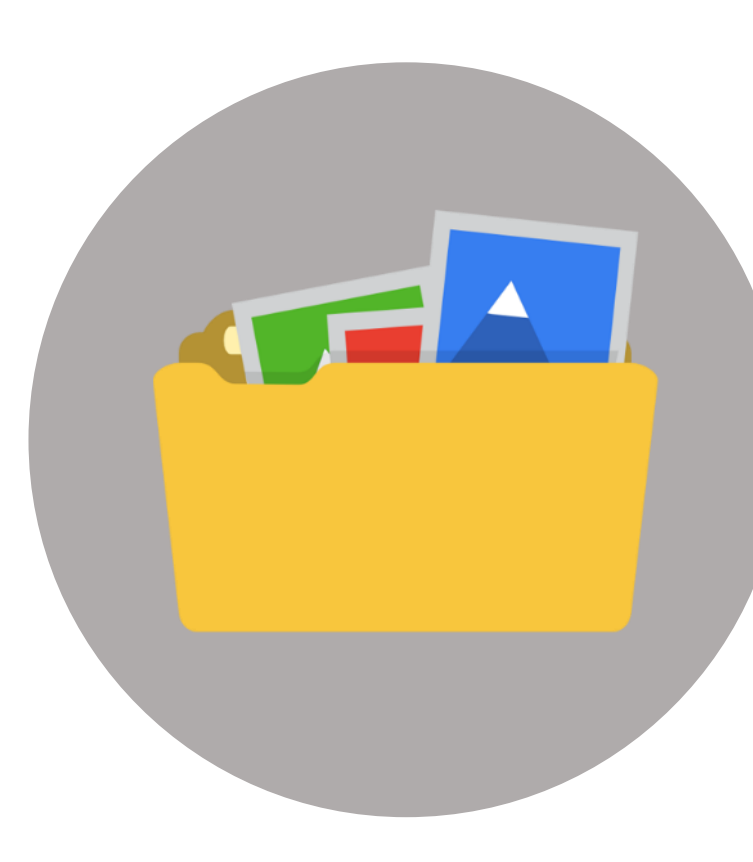

#### **CAMPANHA DE VENDAS NO T-DOS**

As campanhas de vendas dentro do T-DOS pode ser realizada seguindo um dos **2 MODOS**:

1. Geração na agenda dentro do DMS 2. Prospecção de vendas

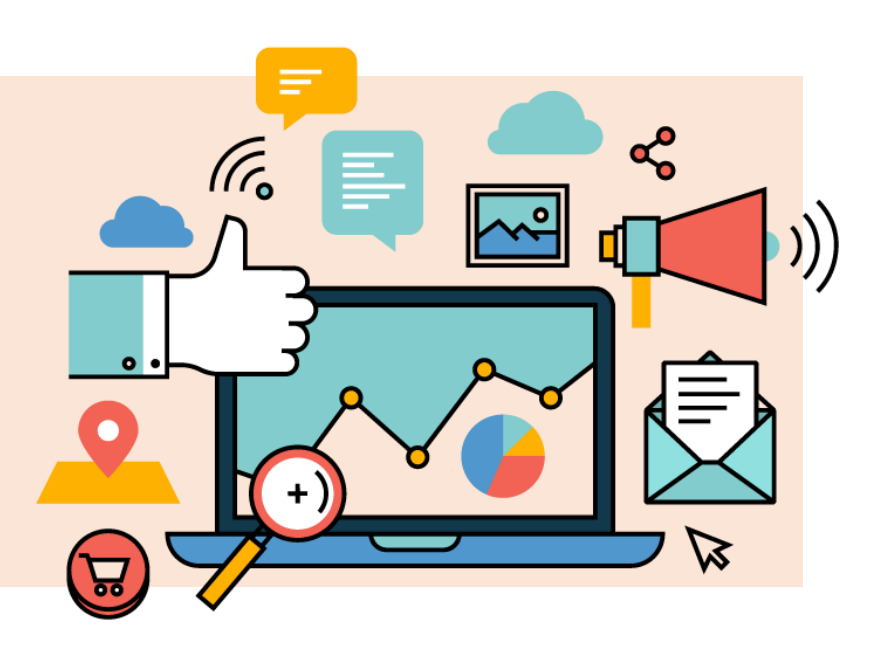

**O USUÁRIO DO GRUPO DE CONCESSIONÁRIAS DEVE TER PERFIL DE RESPONSÁVEL DE MARKETING PARA CONSEGUIR REALIZAR O MODO 1 OU GERENTE DE VENDAS PARA O MODO 2**

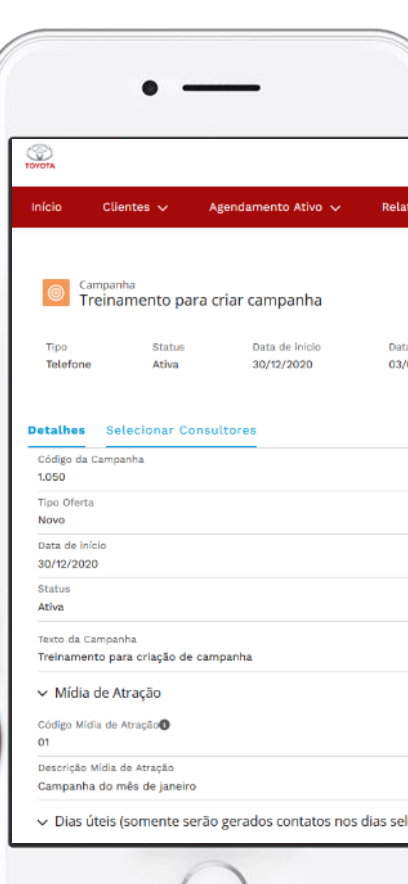

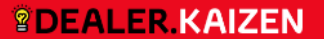

Para gerar os contatos com os clientes dentro da agenda do vendedor no DMS, são necessários realizar 4 processos dentro do T-DOS:

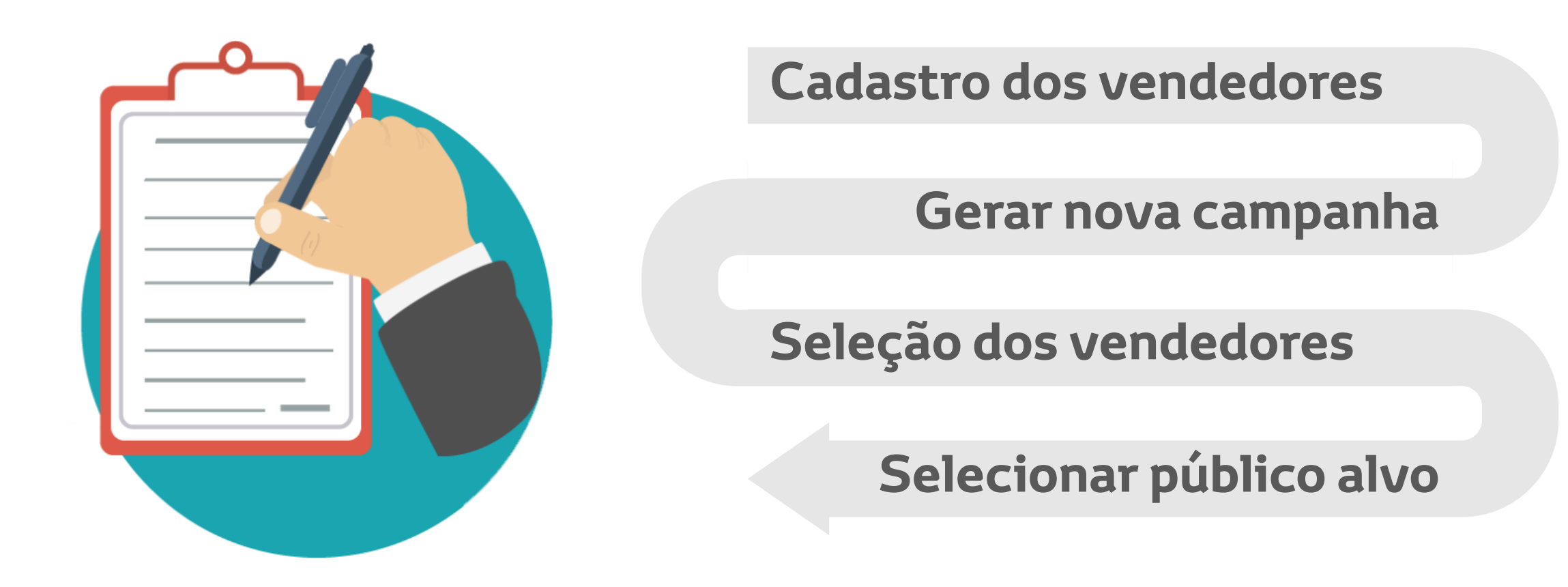

#### **CADASTRO DOS VENDEDORES**

Para cadastrar os vendedores que vão participar da campanha, acessar: **CAMPANHAS → CONSULTOR DE VENDAS**

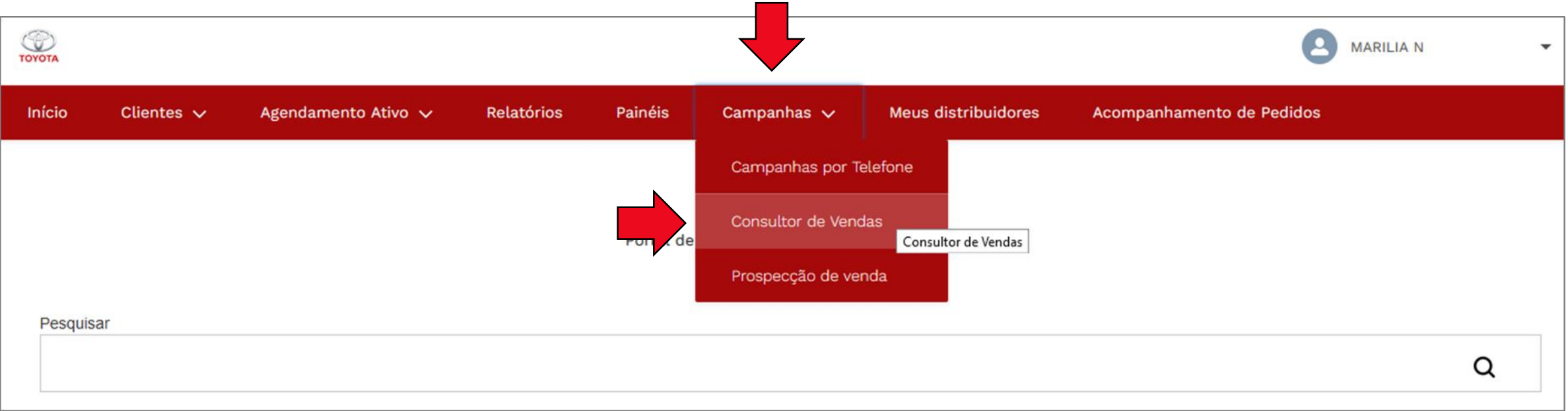

#### **CADASTRO DOS VENDEDORES**

#### Clicar em **NOVO(a)** para cadastrar um novo vendedor.

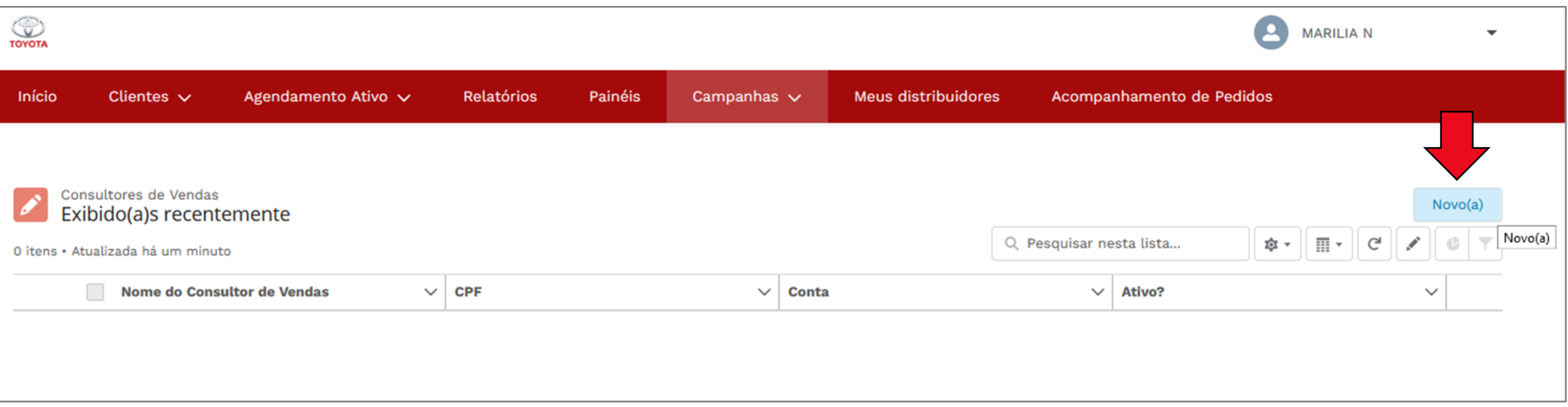

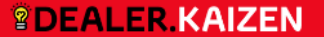

#### **CADASTRO DOS VENDEDORES**

Em seguida preencher:

**Nome do Consultor de Vendas / CPF / Dealer que o vendedor está vinculado**

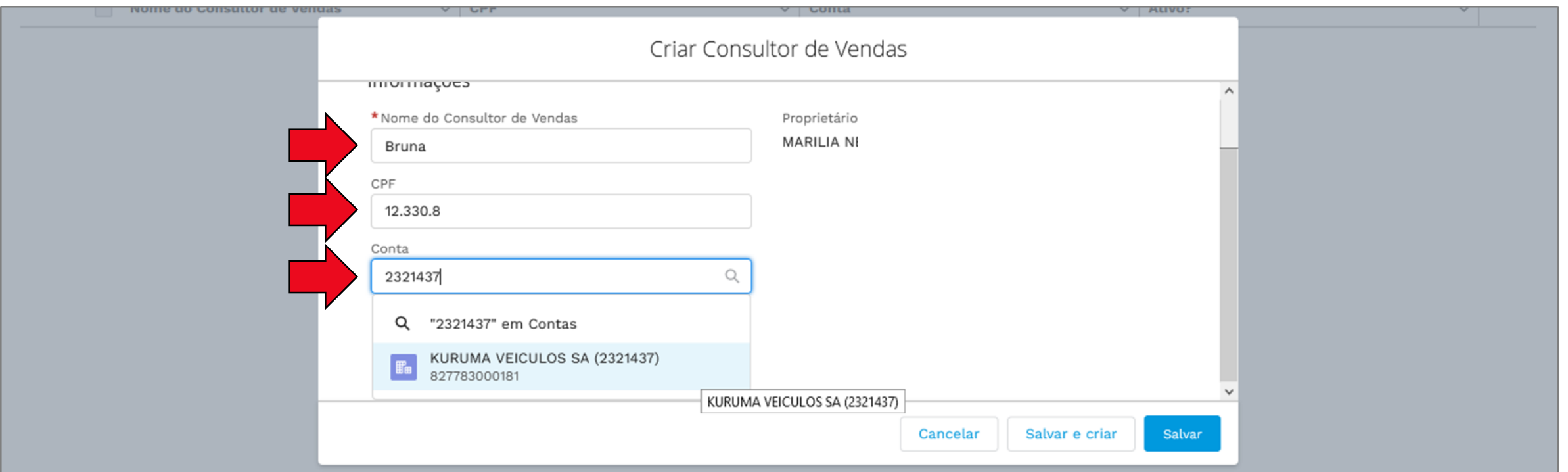

#### **CADASTRO DOS VENDEDORES**

É possível gerenciar os vendedores que estão ativos através da tela inicial de cadastro:

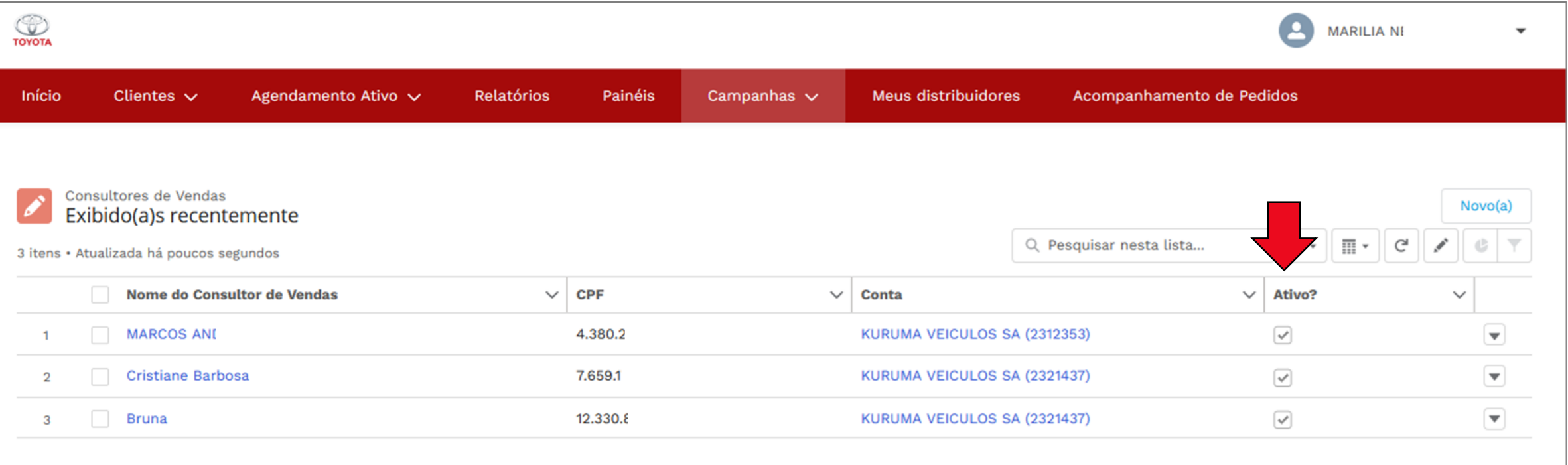

#### **GERAÇÃO DE UMA NOVA CAMPANHA**

#### Para gerar uma nova campanha, acessar: **CAMPANHAS → CAMPANHAS POR TELEFONE**

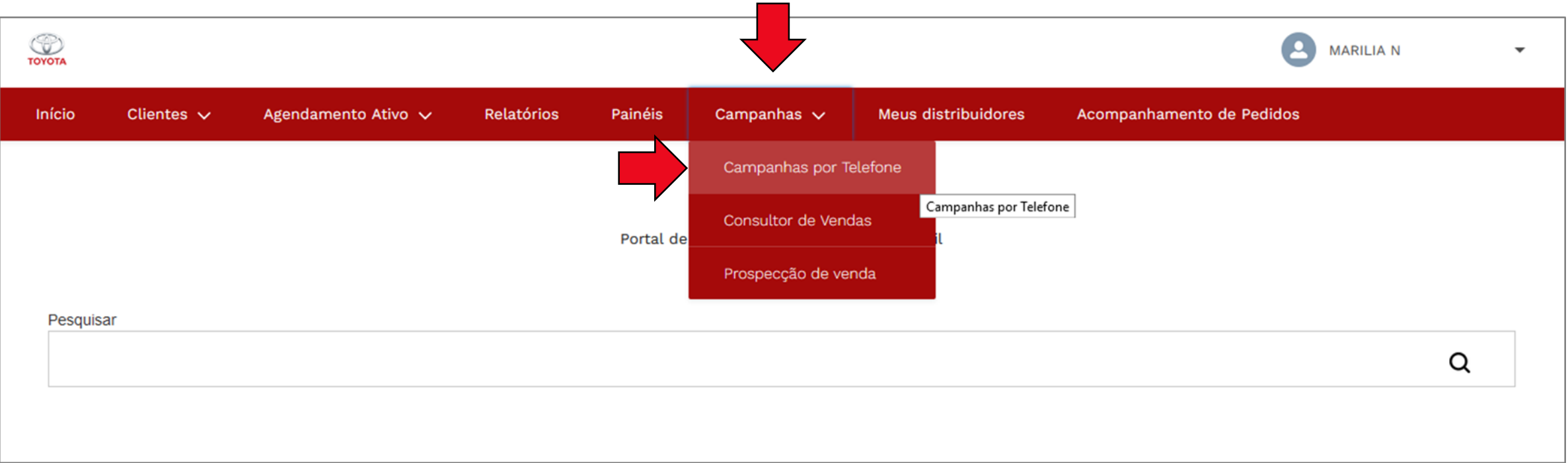

#### **GERAÇÃO DE UMA NOVA CAMPANHA**

#### Clicar em **NOVO(a)** para gerar uma nova campanha.

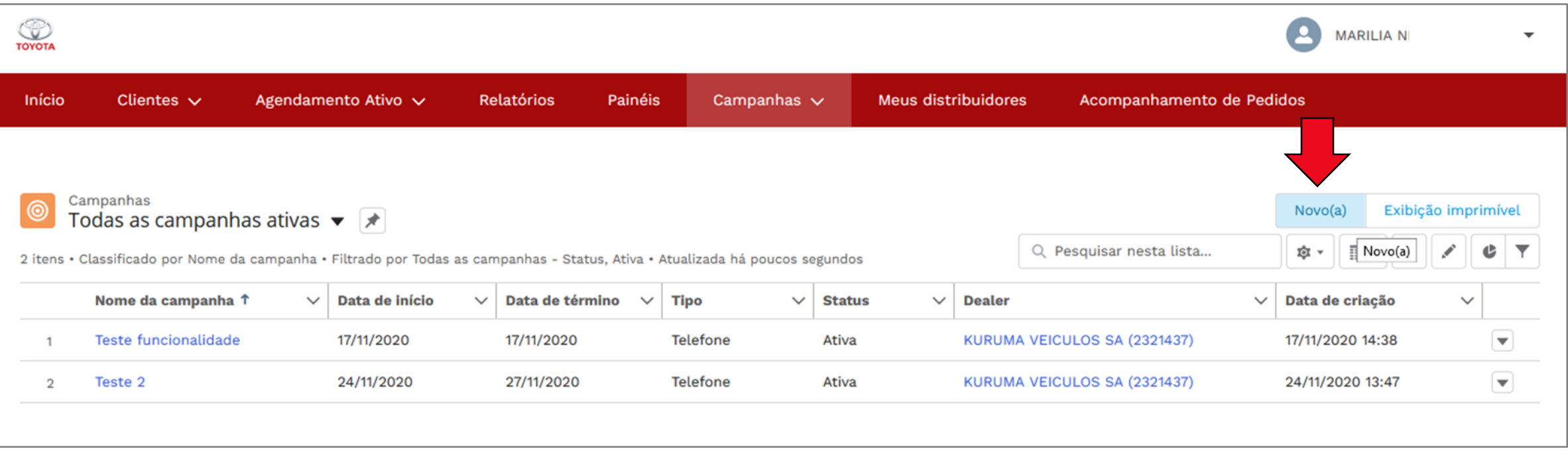

#### **GERAÇÃO DE UMA NOVA CAMPANHA**

Em seguida preencher :

#### **1. Código da Campanha**

Preencher sempre com um número maior que 1000

- **2. Nome da Campanha**
- **3. Tipo Oferta**

#### **4. Quantidade de contatos por consultor/dia**

Quantos contatos serão gerados por consutor e por dia

#### **5. Data de inicio**

Data que irá iniciar os contatos no DMS

#### **6. Data de término**

Data que irá terminar de cair contatos no DMS

**7. Status**

#### **8. Texto da Campanha**

Esse texto será visualizado pelo vendedor no DMS

#### **9. Código Midia de Atração**

Somente os 2 dígitos. O Sistema sempre coloca "TD" como prefixo .

Para as campanhas do mês, sempre colocar os dígitos do mês . Ex: Janeiro = 01

#### **10. Descrição Midia de Atração**

#### **11. Dias úteis**

Selecionar em quais dias irá cair clientes no DMS

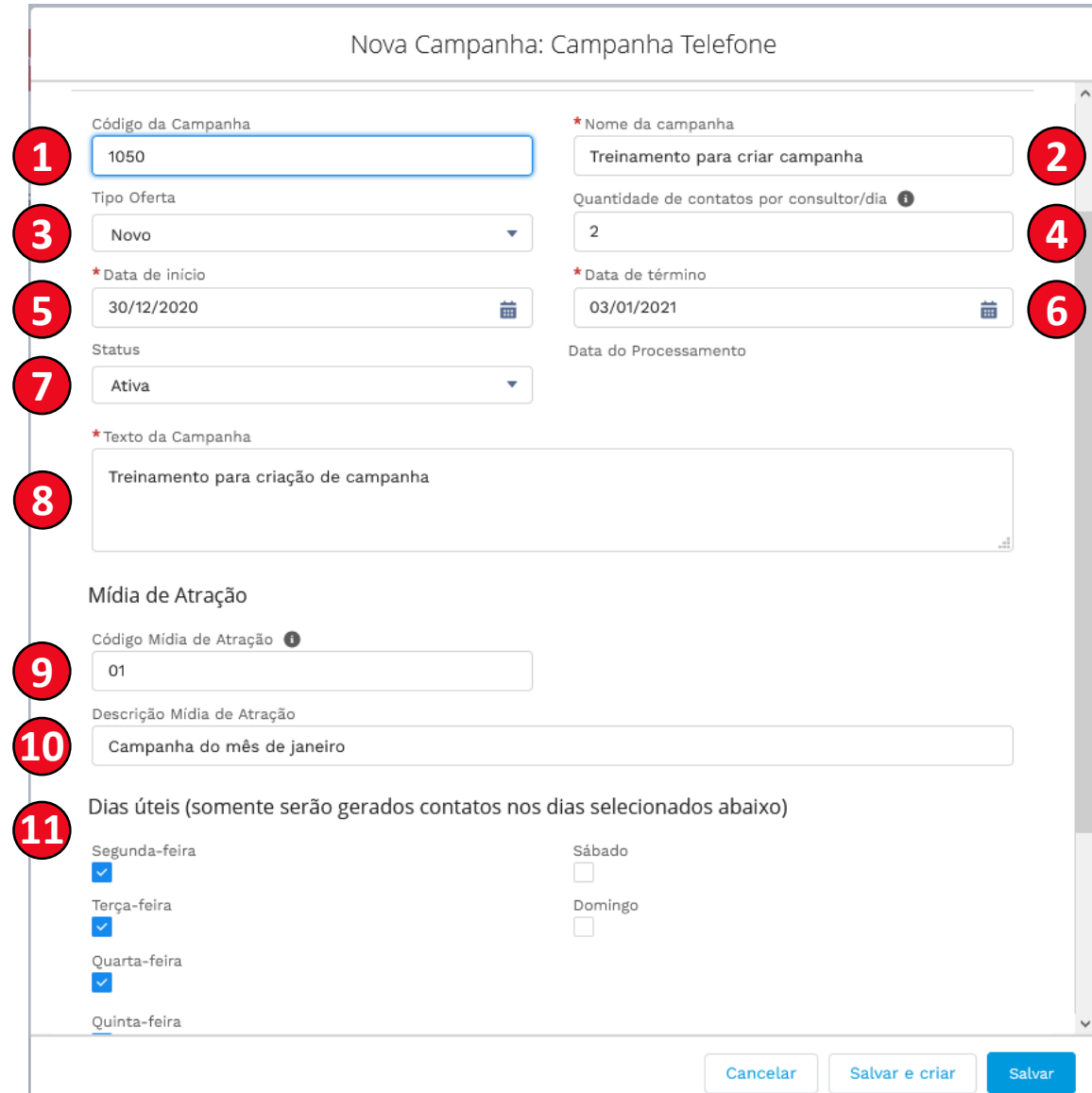

#### *<u><b>?DEALER.KAIZEN</u>*

#### **SELEÇÃO DOS VENDEDORES**

Para selecionar quais os vendedores irão participar da campanha, clicar na aba **"Selecionar Consultores"** após a criação.

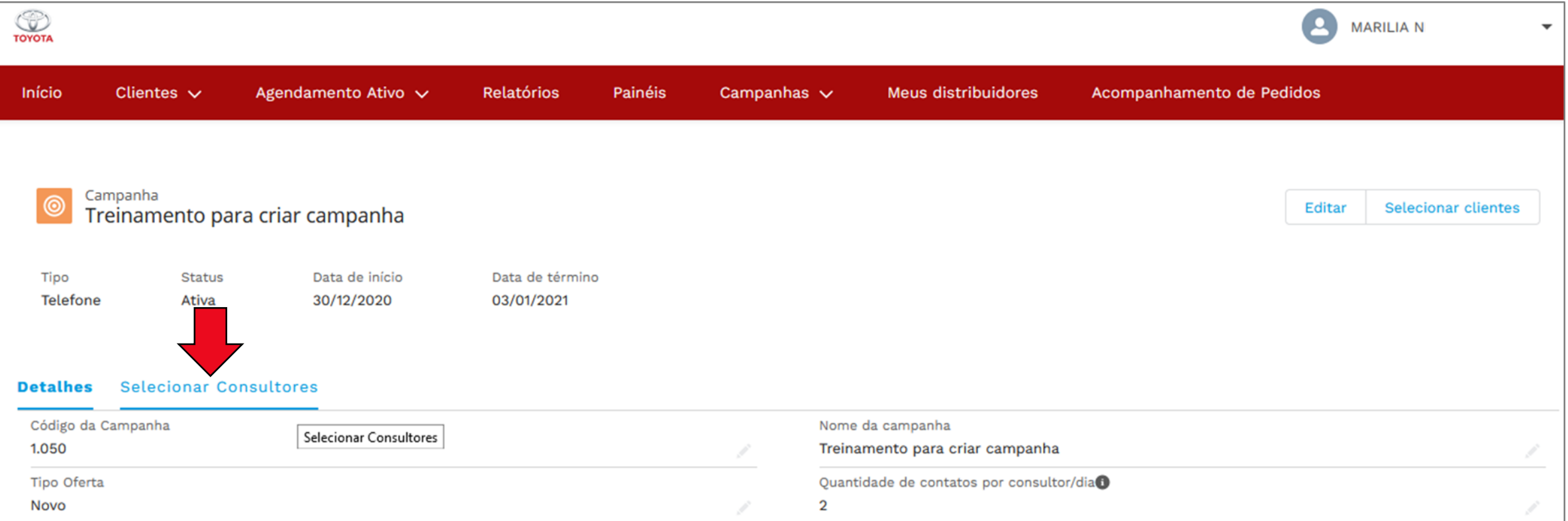

#### **SELEÇÃO DOS VENDEDORES**

Em seguida é possível pesquisar e depois marcar quais vendedores irão receber os contatos da campanha.

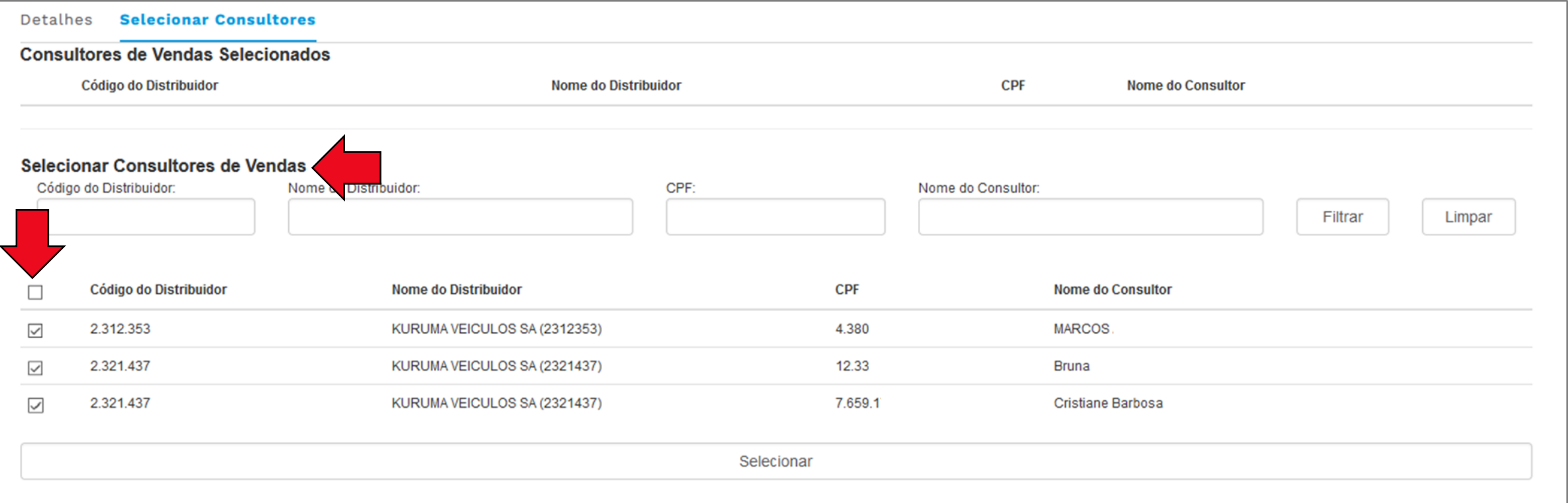

#### **SEGMENTAÇÃO DO PÚBLICO ALVO**

Após criar a campanha e selecionar os vendedores, deve-se selecionar os clientes que serão

impactados pela campanha através do botão **"Selecionar clientes"**

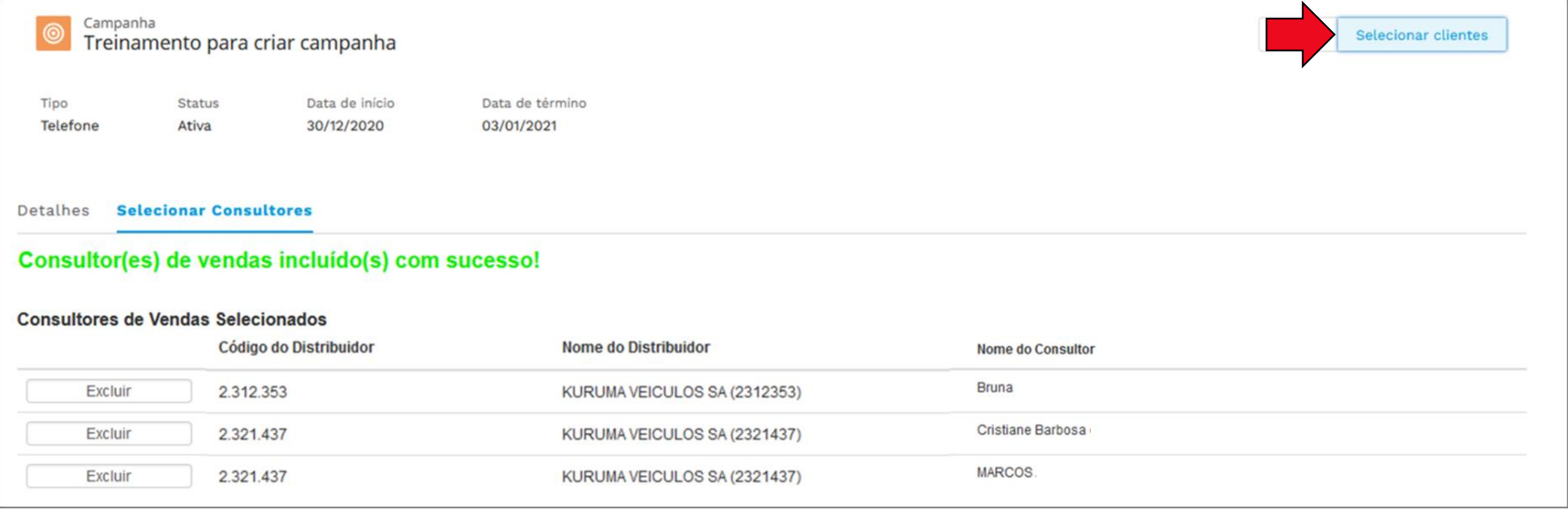

## **SEGMENTAÇÃO DO PÚBLICO ALVO**

#### Na tela aberta, entrar em: **ASSINANTES → EXTENSÃO DE DADOS**

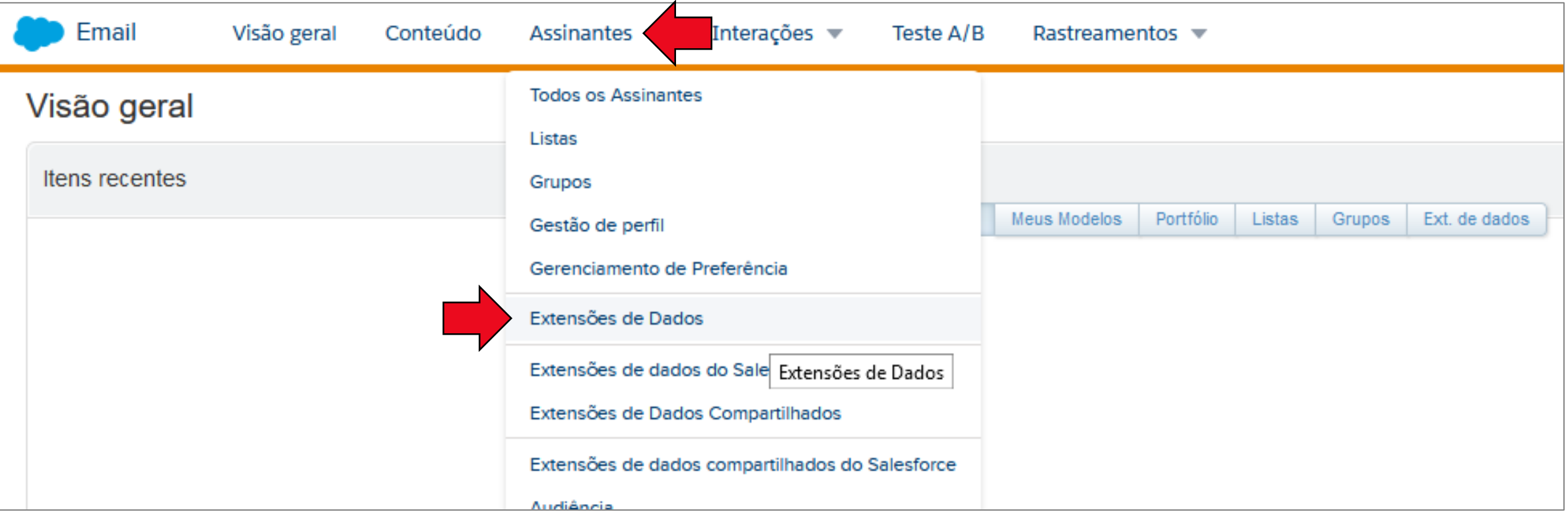

#### **SEGMENTAÇÃO DO PÚBLICO ALVO**

Procurar pela tabela **"06 – Campanha de vendas do mes"** e em seguida clicar no ícone  $\triangledown$  para acessar os filtros da tabela.

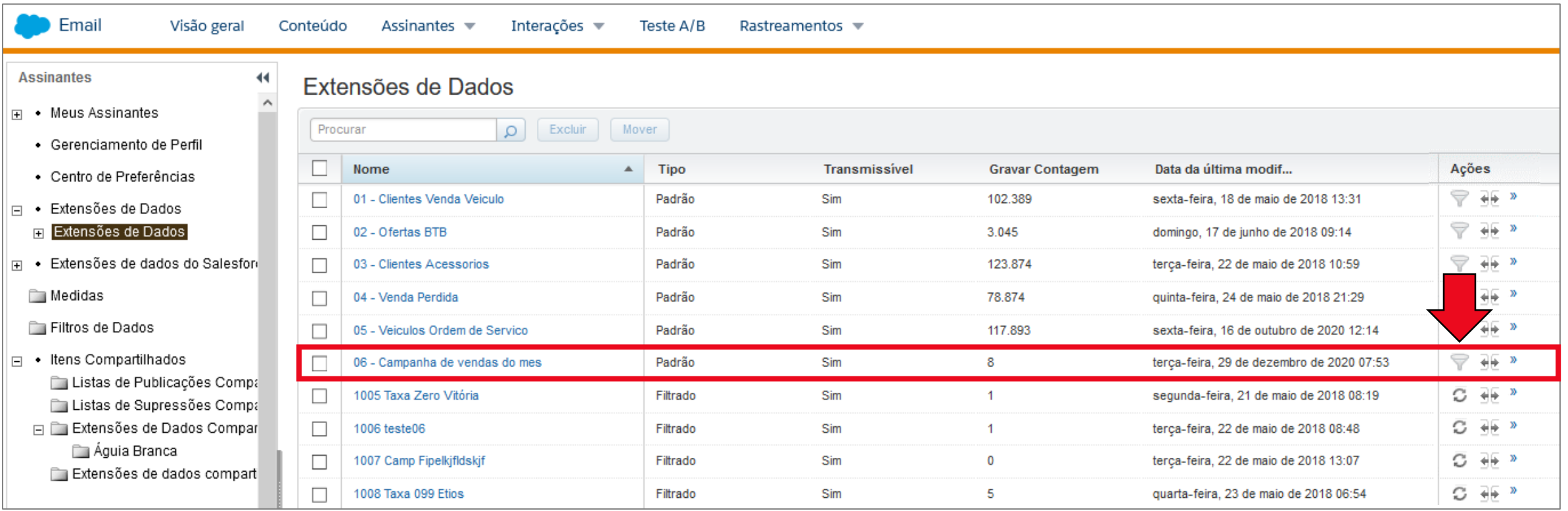

#### *<b>?DEALER.KAIZEN*

## **SEGMENTAÇÃO DO PÚBLICO ALVO GERAÇÃO NA AGENDA DO DMS**

Caso a campanha seja criada para todos os distribuidores do grupo, colocar o **"Dealer Number"** não está vazio, assim será gerado para todos ao mesmo tempo. Em seguida clicar em **"Salvar e criar".**

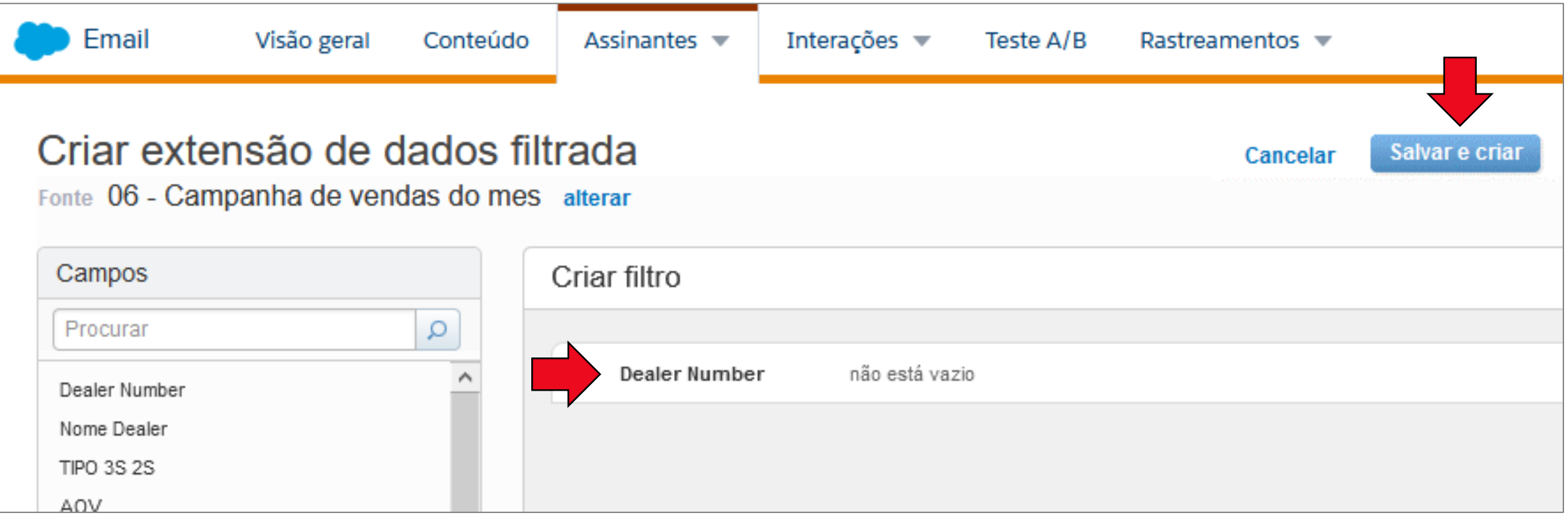

#### **SEGMENTAÇÃO DO PÚBLICO ALVO**

Em seguida inserir o nome da nova tabela gerada através do filtro. O nome começar sempre com o **Código da Campanha** cadastrado anteriormente.

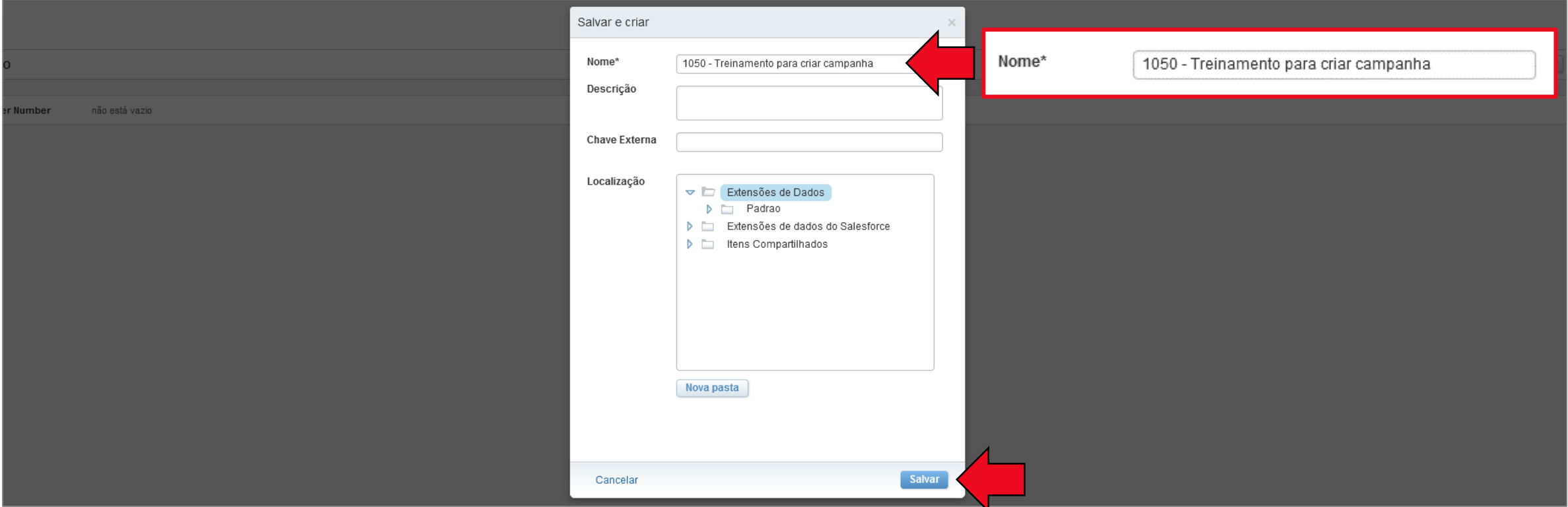

#### **SEGMENTAÇÃO DO PÚBLICO ALVO**

Após gerar a nova tabela, é possível verificar a quantidade total de contatos que serão gerados. Para enviar ao DMS, clicar em **"Registros".**

![](_page_22_Picture_42.jpeg)

#### **SEGMENTAÇÃO DO PÚBLICO ALVO**

#### Em seguida clicar em **"Exportar".**

![](_page_23_Picture_25.jpeg)

#### **SEGMENTAÇÃO DO PÚBLICO ALVO**

#### Em seguida preencher somente o e-mail que será avisado quando a exportação finalizar. **Não alterar nenhum outro campo.**

![](_page_24_Picture_42.jpeg)

#### **GERAÇÃO NA AGENDA DO DMS**

#### **Pronto!**

Dentro de alguns minutos os contatos irão para a agenda de cada vendedor selecionado no T-DOS, respeitando a quantidade parametrizada por dia.

![](_page_26_Picture_12.jpeg)

*<b>@DEALER.KAIZEN* 

![](_page_27_Picture_1.jpeg)

Um modo alternativo ao anterior explicado é utilizar as **"Prospecções de vendas"** dentro do T-DOS, seguindo o processo explicado a seguir:

![](_page_27_Figure_3.jpeg)

#### **FLUXO DA CAMPANHA**

- 1. A lista com os clientes da campanha está disponível **no T-DOS.**
- 2. O gerente **distribui a lista** para que os consultores de vendas entrem em contato com os clientes, considerando:
	- O vendedor atual do cliente
	- O volume adequado de prospecção por dia e por vendedor
- 3. O consultor de venda entra em **contato com os clientes** e oferece a campanha, verificando:
	- Os dados enviados para preparar a melhor proposta para cada cliente
	- Consultar se já existe ficha aberta para esse cliente
- 4. O consultor de venda abre uma ficha no DMS com a **mídia de atração da campanha descrita no T-DOS**  para os clientes que demonstrarem interesse
	- A partir desse momento toda a tratativa deve ser registrada como processo normal dentro do

#### **DISBONIBILIDADE DA LISTA**

1. A lista com os clientes da campanha está disponível seguindo os passos a seguir: Acessar a aba **"Painéis"**

![](_page_29_Picture_3.jpeg)

#### **DISBONIBILIDADE DA LISTA**

1. Em seguida clicar em **"Todos os Painéis"** e **"Prospecções de vendas":**

![](_page_30_Picture_21.jpeg)

#### **DISBONIBILIDADE DA LISTA**

Relatório para extrair os dados dos clientes da campanha - Clicar em **"Exibir relatório"**  para acessar os dados Filtrar para a campanha que está sendo realizada no mês

![](_page_31_Figure_3.jpeg)

#### **DISBONIBILIDADE DA LISTA**

1. Clicar em **"Exportar"**

![](_page_32_Picture_21.jpeg)

#### **DISTRIBUIÇÃO DA LISTA**

2. Selecionar **"Relatório formatado"** e **"Exportar"**

O gerente **distribui a lista** para que os consultores de vendas entrem em contato com os clientes

![](_page_33_Picture_4.jpeg)

*<u>PDEALER KAIZEN</u>* 

#### **CONTATO COM OS CLIENTES**

3. O consultor de venda entra em **contato com os clientes** e oferece a campanha

O consultor de vendas deverá utilizar os dados disponíveis na lista para um contato mais efetivo com os clientes

4. O consultor de venda abre uma ficha no DMS com a **mídia de atração da campanha** para os clientes que demonstrarem interesse

![](_page_34_Figure_5.jpeg)

A segunda etapa do funil será avaliada através da quantidade de fichas abertas no DMS com a mídia de atração **cadastrada no sistema como mencionado na listagem** (clientes que demonstraram interesse na campanha).

#### **FEEDBACK DO CONTATO**

#### 4. Para registrar os resultados dos contatos com os clientes, acessar: **CAMPANHAS → PROSPECÇÃO DE VENDA**

![](_page_35_Picture_22.jpeg)

#### **FEEDBACK DO CONTATO**

4. Em seguida clicar na numeração do registro PRDV-XXXXXX para acessar os dados do cliente

![](_page_36_Picture_25.jpeg)

#### **FEEDBACK DO CONTATO**

Para registrar um contato com o

cliente, clicar no lápis ao

lado da informação.

Os campos serão abertos para

edição.

![](_page_37_Picture_35.jpeg)

#### **FEEDBACK DO CONTATO**

4. Na tela a seguir, preencher o Resultado do contato, se o Cliente demonstrou o interesse, alterar os Dados do Vendedor e adicionar Observações.

![](_page_38_Picture_23.jpeg)

#### **FEEDBACK DO CONTATO**

4. O campo "Cliente demonstrou interesse?" só irá ficar disponível caso a Resposta do contato for "Cliente contatado"

![](_page_39_Picture_24.jpeg)

#### **GERENCIAMENTO**

Após o feedback dos contatos com os clientes no T-DOS, é possível visualizar diversas informações no DASHBOARD:

- 1. Funil de prospecções
- 2. Quantidade de prospecções
- 3. Porcentagem de tentativas realizadas
- 4. Resultado dos contatos
- 5. Porcentagem de clientes que demonstraram interesse
- 6. Motivos de não contato
- 7. Contatos separados por vendedor
- 8. Relatório para extrair os dados dos clientes da campanha

![](_page_40_Figure_11.jpeg)

#### *<u><b>?DEALER.KAIZEN</u>*